**ファームウェア書き換えツール(共通版) インストール方法 ※本書では主にWindows 10にてMicrosoft Edge ブラウザを使用した場合の画面を表示しています(お使いのPC環境により 表示や⽂⾔が本書とは異なる場合があります)**

#### はじめに

- <sup>①</sup> 本ソフトウェアの著作権は、株式会社アキュヴァンスに帰属します。
- <sup>②</sup> 賠償責任について、本ソフトウェアご使用時にデータの消失を含むいかなる偶発的・結果的・間接的な損
- 害(PC破損を含む)において、弊社では⼀切責任を負いかねます。
- ③ 本ソフトウェアはアキュヴァンスブラシレスシステム専用のアップデートツールです。他社製品との互換性はあり<br>.... ません。
- ④本製品は、Windows専用アプリケーションです。
- (対応OS)Windows XP/Vista/7/8/8.1/10/11 <sup>の</sup> 32bit/64bit

### インストール方法

### Ⅰ ホームページより書き換えツール セットアップファイルをダウンロードします

Ⅰ-① 弊社ホームページより共通書き換えツールのダウンロードボタンをクリックします。(ダウンロードは無償で す)

> 以上で共通書き換えツールのインストールは完了です。※デスクトップに下記のアイコンが作成されます。

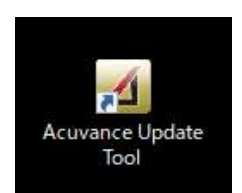

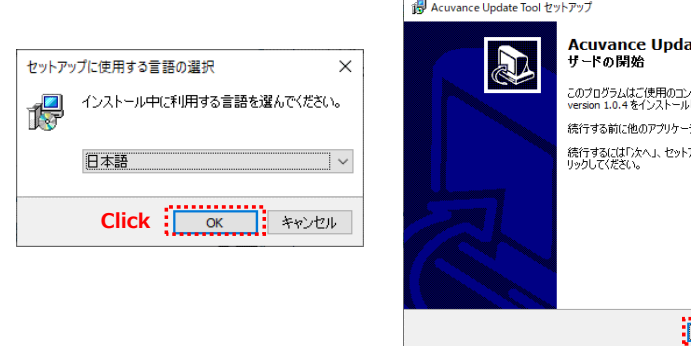

Ⅰ-③ 開かれたフォルダに[Acuvance Update Tool\_○.○.○.exe]があれば、セットアップファイルのダウン

---------<br>開く

ロードは完了です。引き続き、インストール作業を⾏います。

### Ⅱ 書き換えツールをPCへインストールします

acuvance\_update\_tool.zip (4.5 MB) について行う操作を選んでください。<br>場所: acuvance.co.jp

Ⅱ-① Ⅰ-③でダウンロードした[Acuvance Update Tool\_○.○.○.exe]をダブルクリックします。

Ⅱ-② 「ユーザーアカウント制御」ウインドウにて「次の不明な発行元からのプログラムにコンピューターへの変更を 許可しますか?」と表示された場合は、「はい」をクリックします。 ウインドウが表示されなかった場合は、Ⅱ-③へ進みます。

Ⅱ-3 セットアップ画面に従って下図赤枠ボタンを順次クリックし、インストール作業を行います。

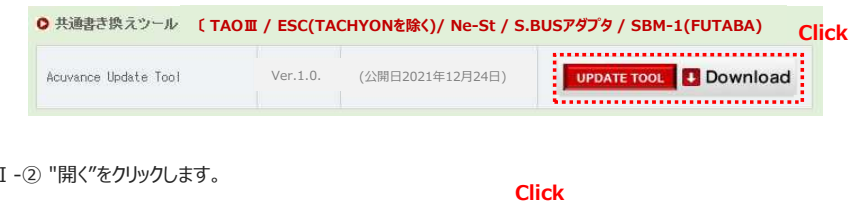

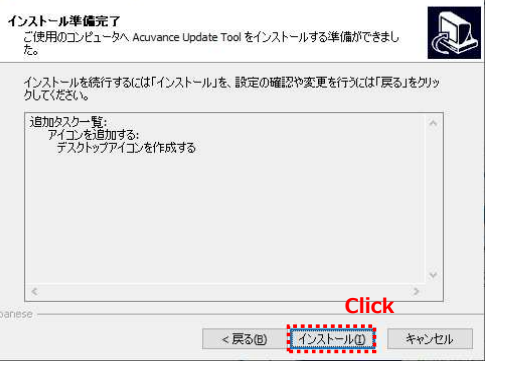

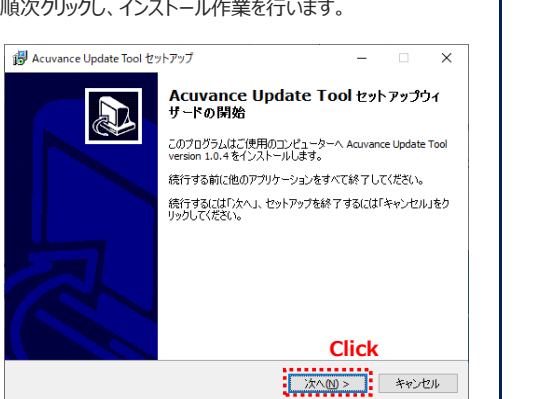

保存 | ヘ キャンセル ×

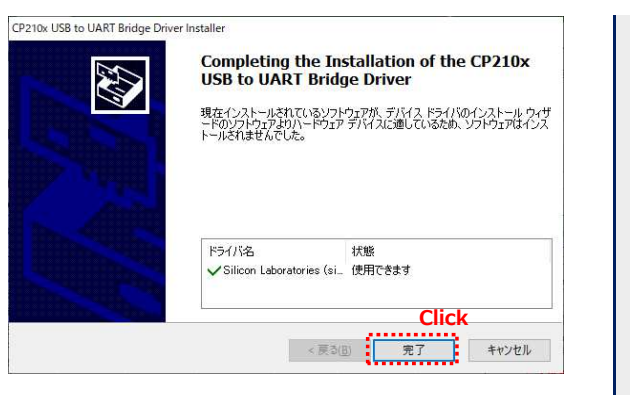

既にドライバがインストールされている場合は このような画面が表示されます

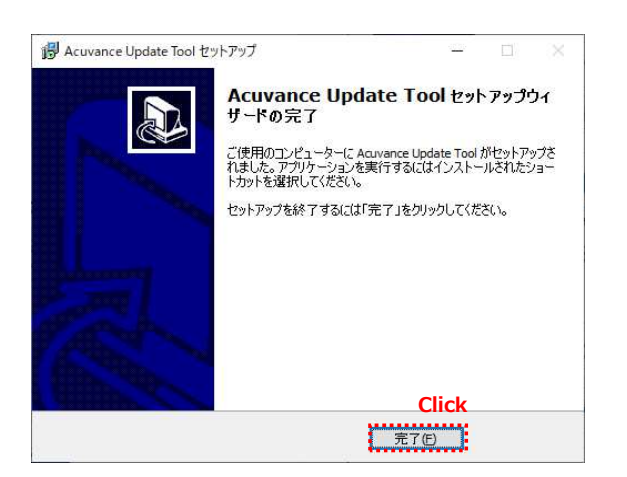

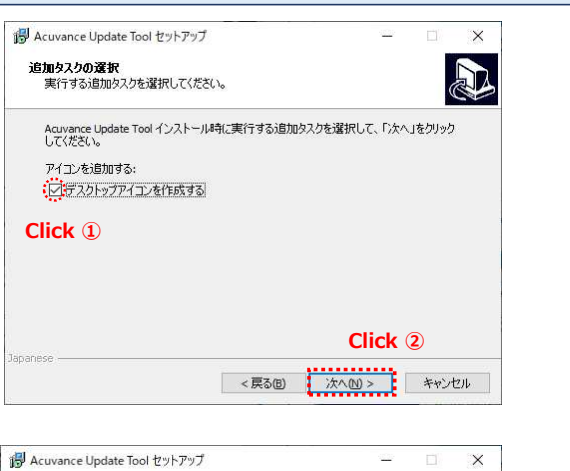

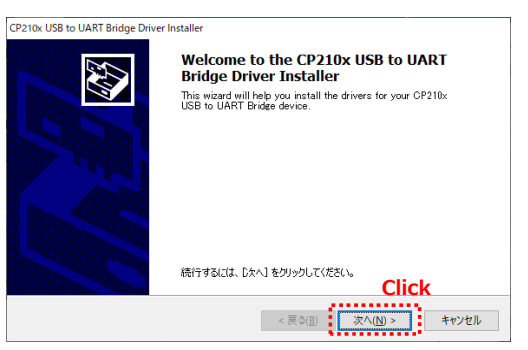

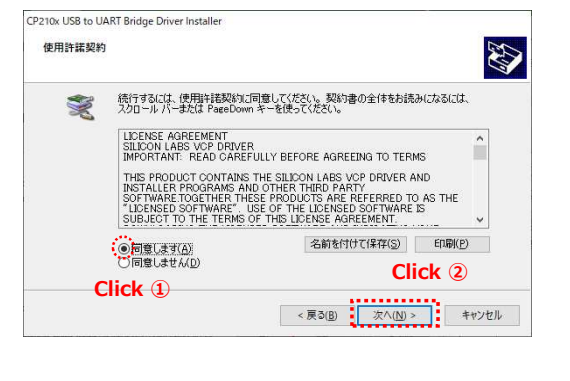

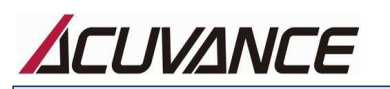

# **書き換えツールおよびファームウェアのダウンロードファイルは全てZIP形式で圧縮されております。 Lhaplus等のアーカイブソフト(無料)をPCにインストールの上、ダウンロードファイルを展開(解凍)してください。**

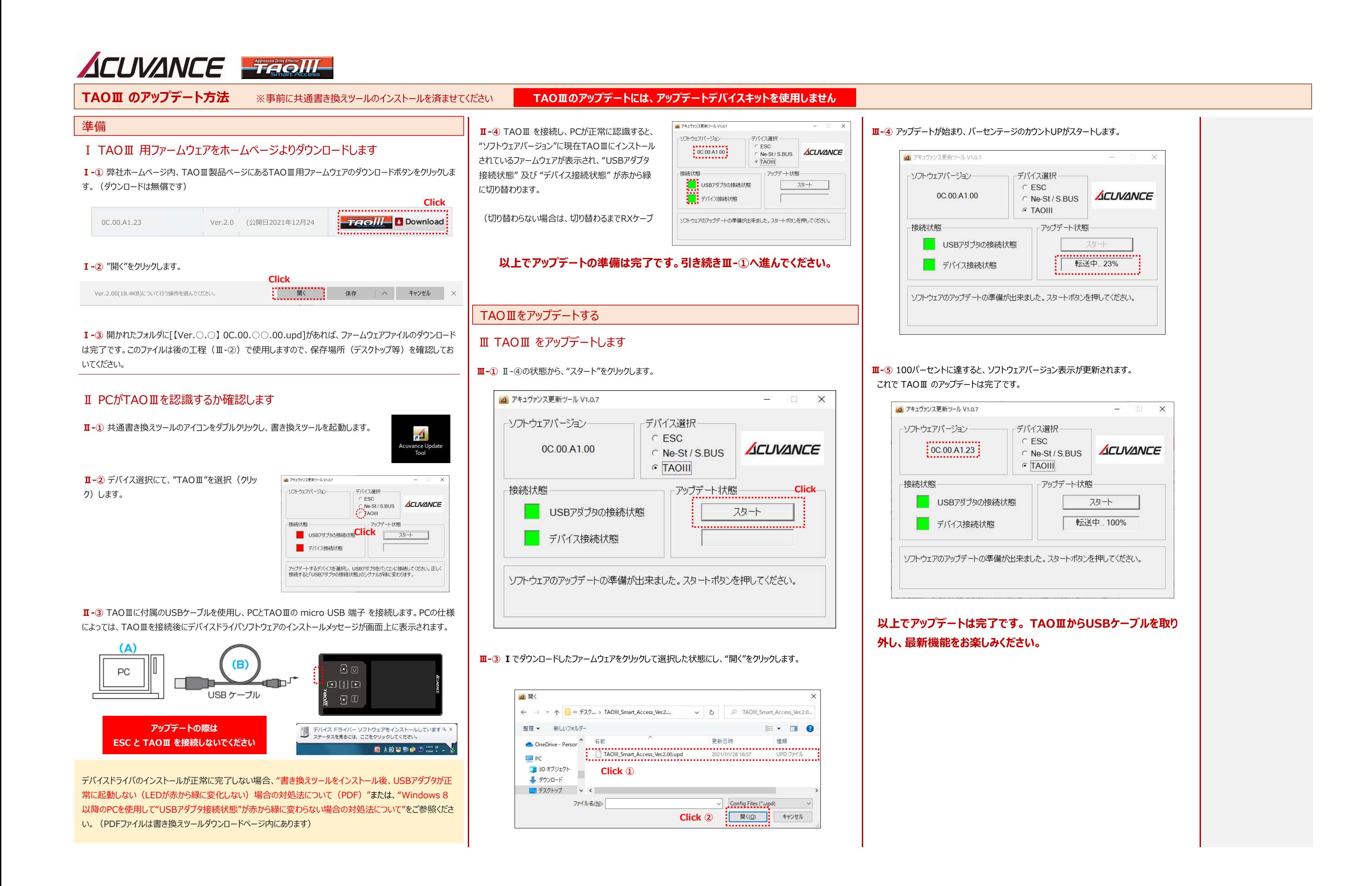

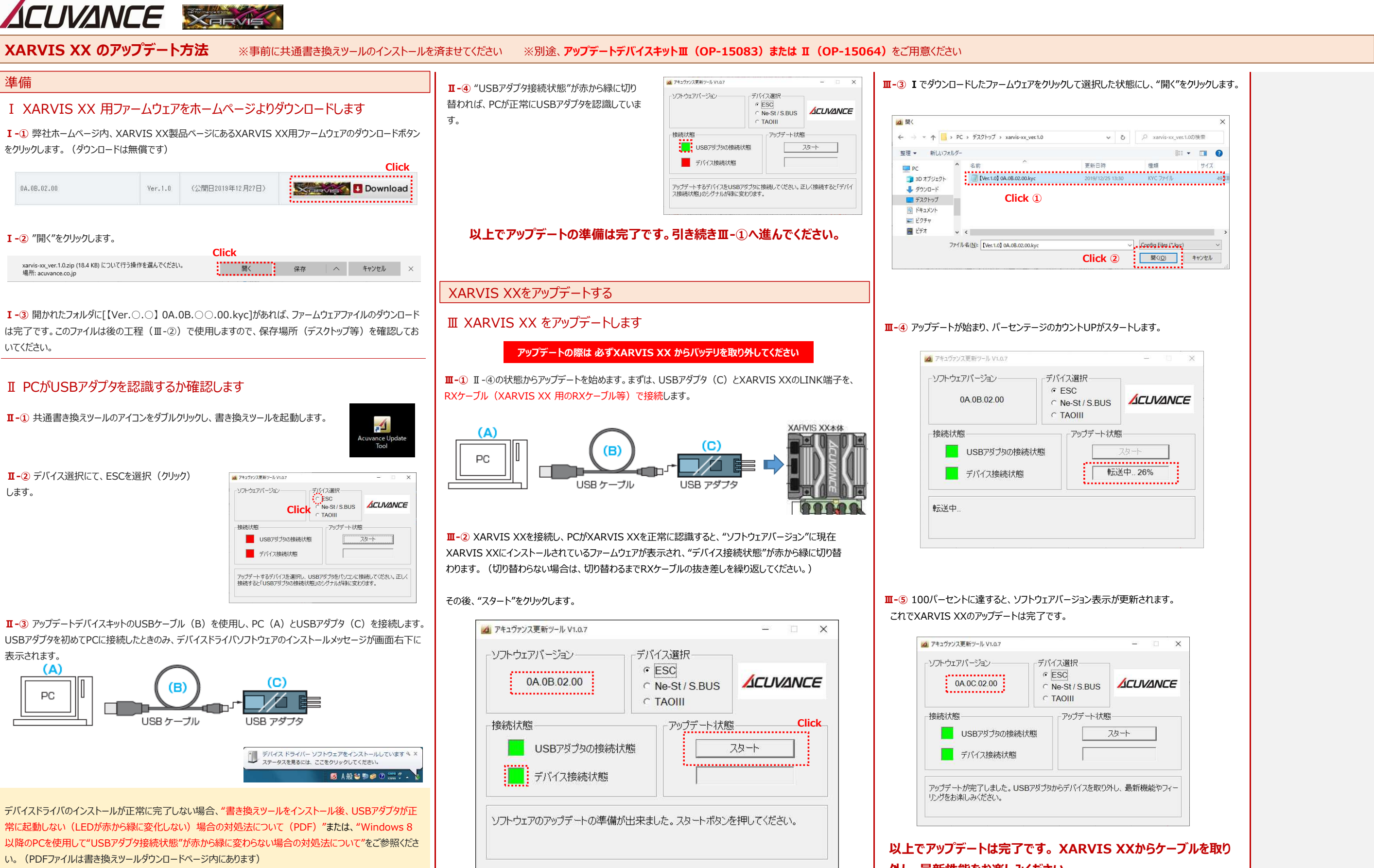

**外し、最新性能をお楽しみください。**

ACUVANCE

# S.BUS LINKアダプタ (OP-15127)、FUTABA社のESC 「MC970CR/MC971CR」に付属する [SBM-1]

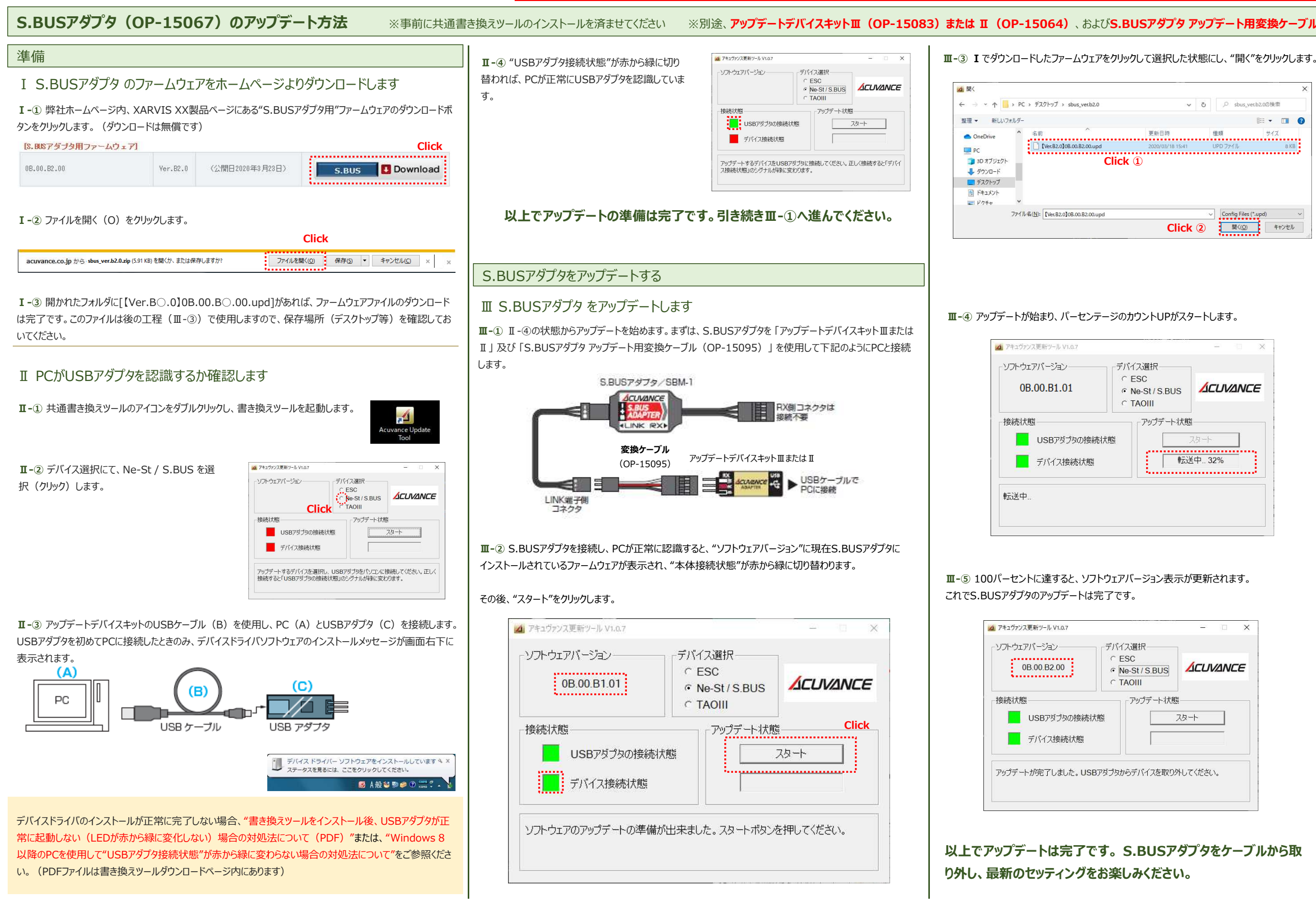

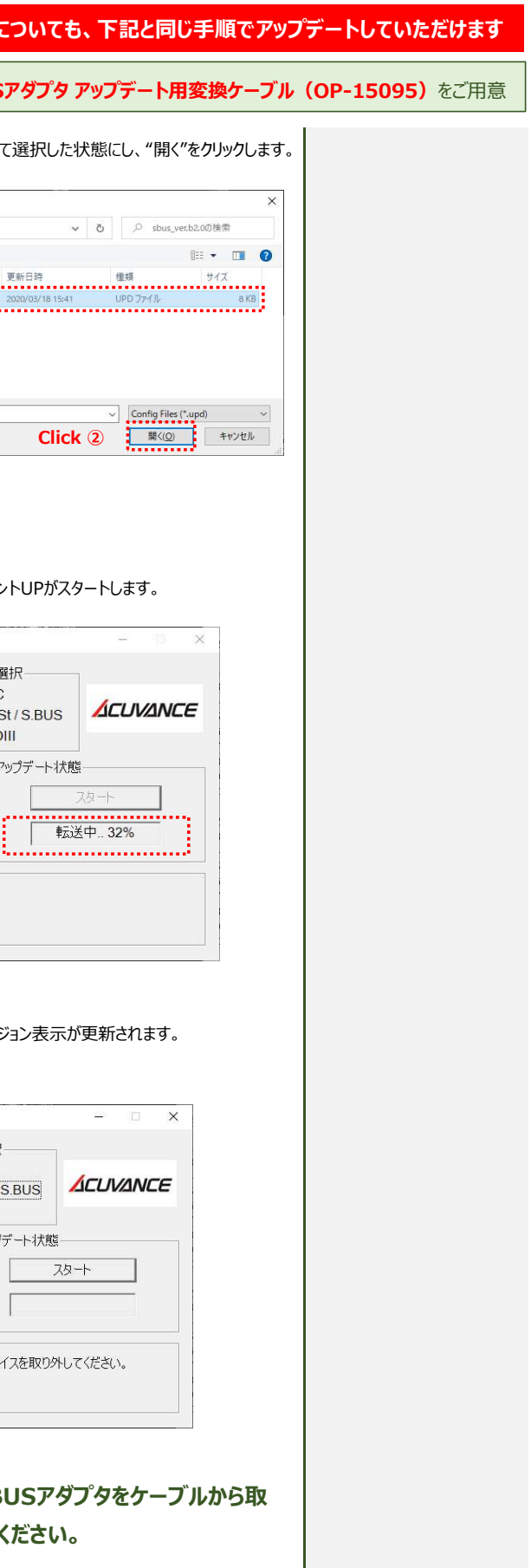

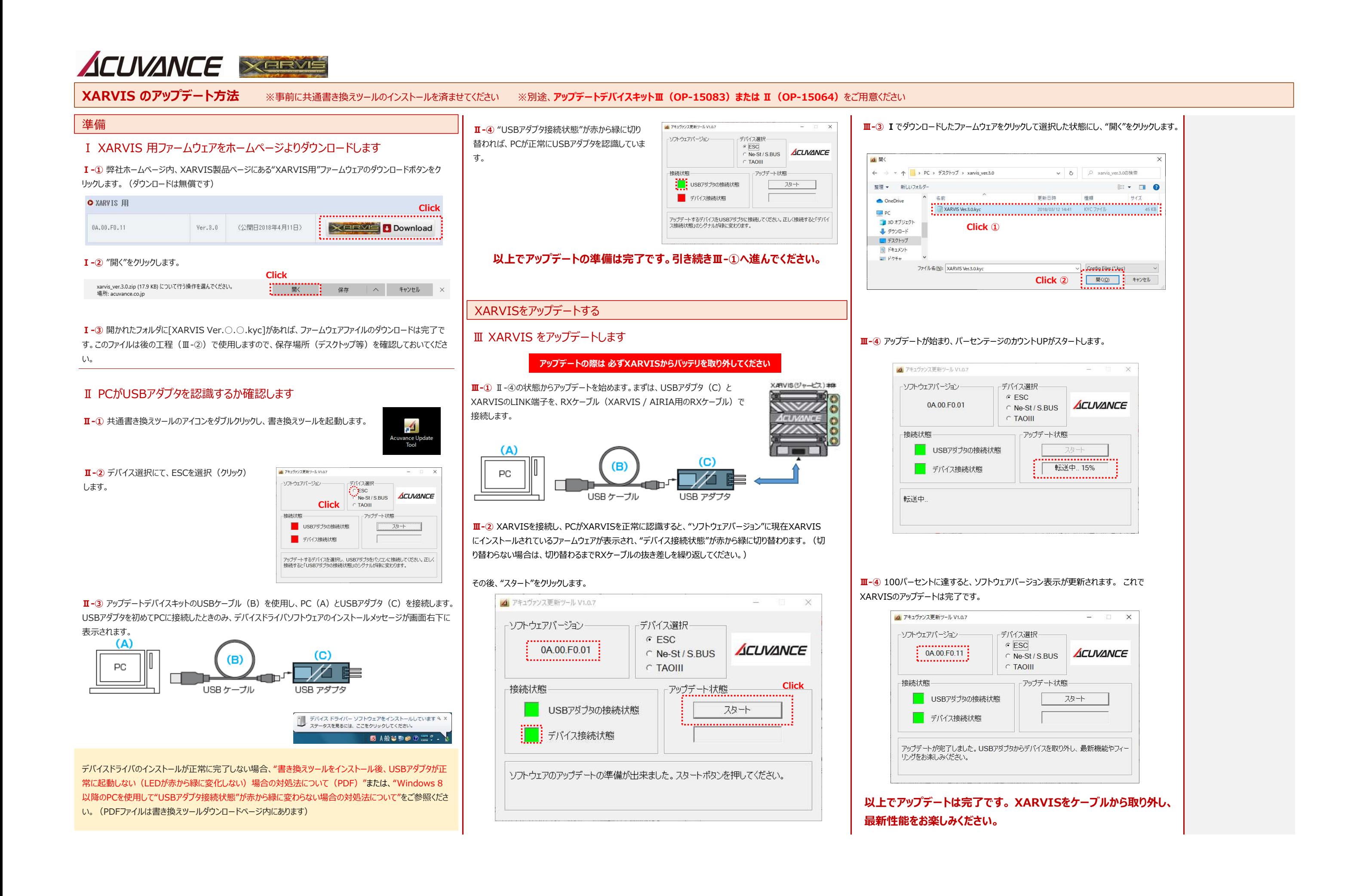

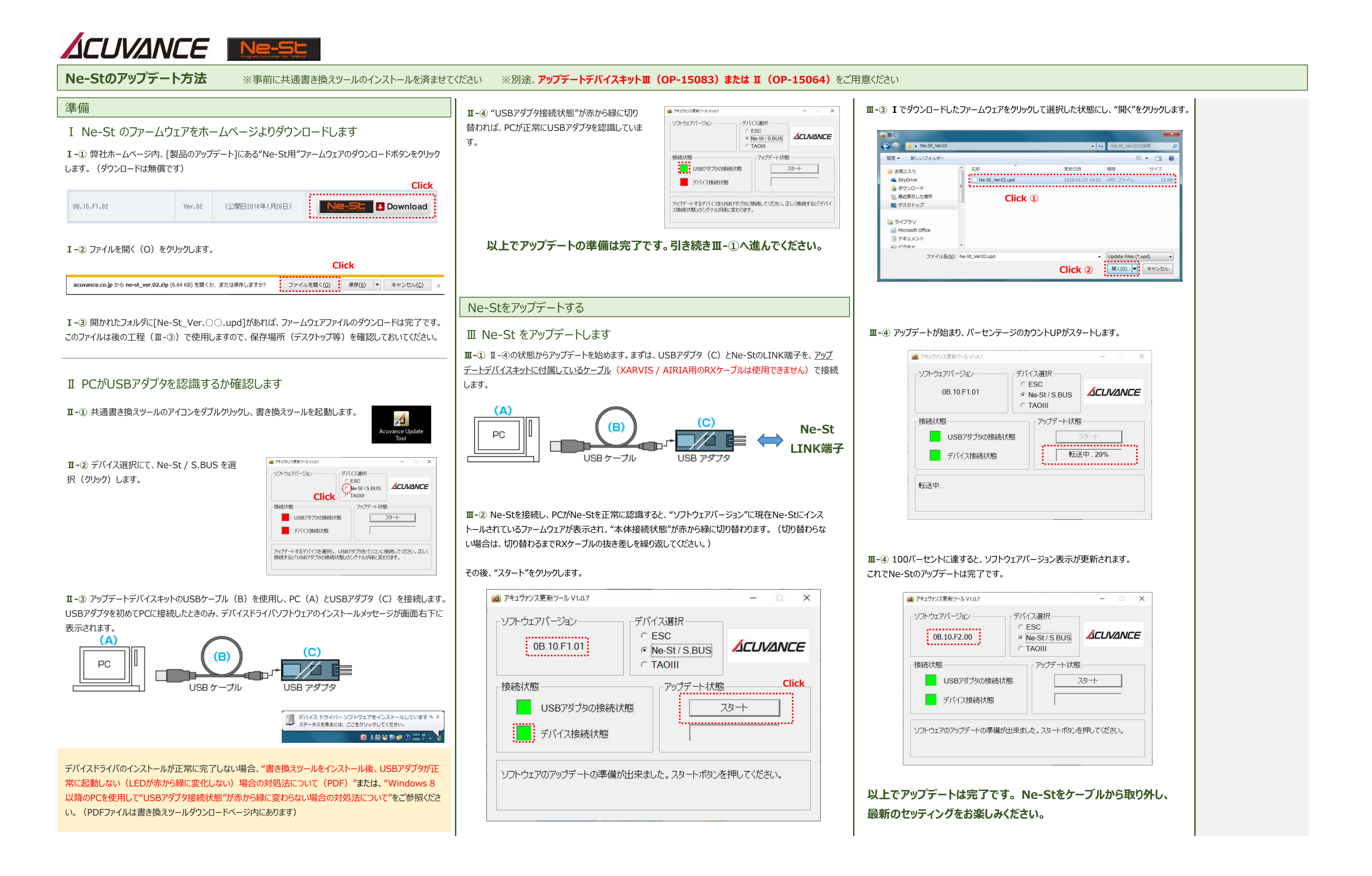

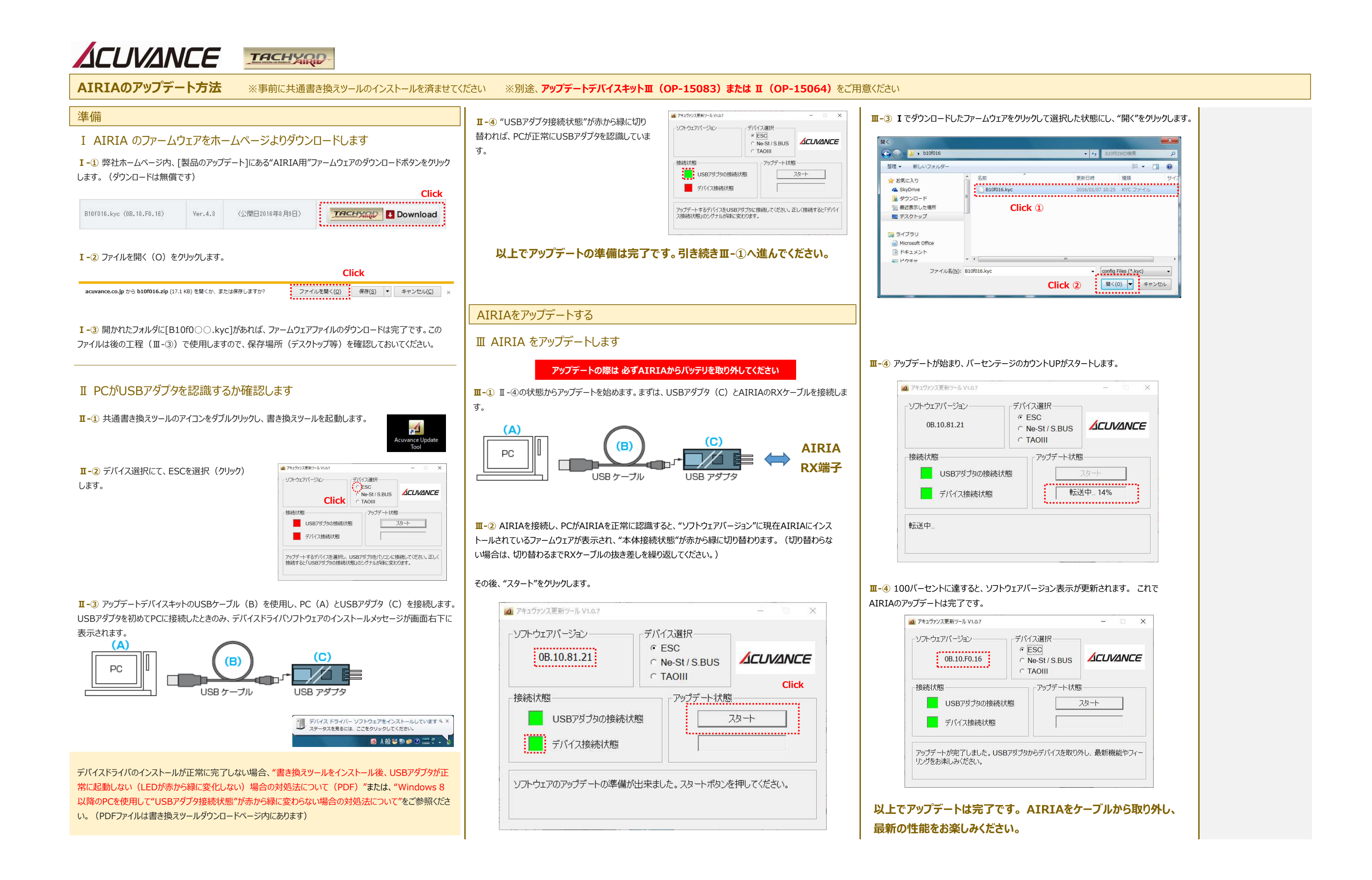